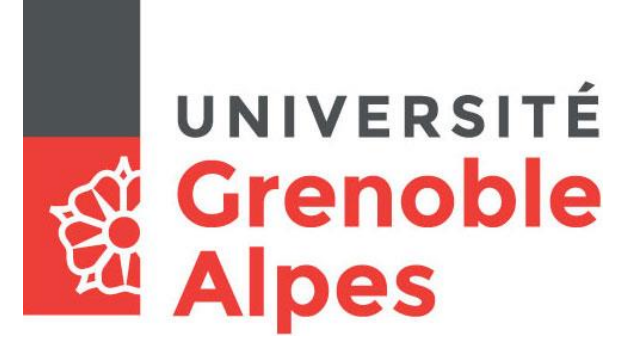

# **Digiposte**

# **Inscription et accès**

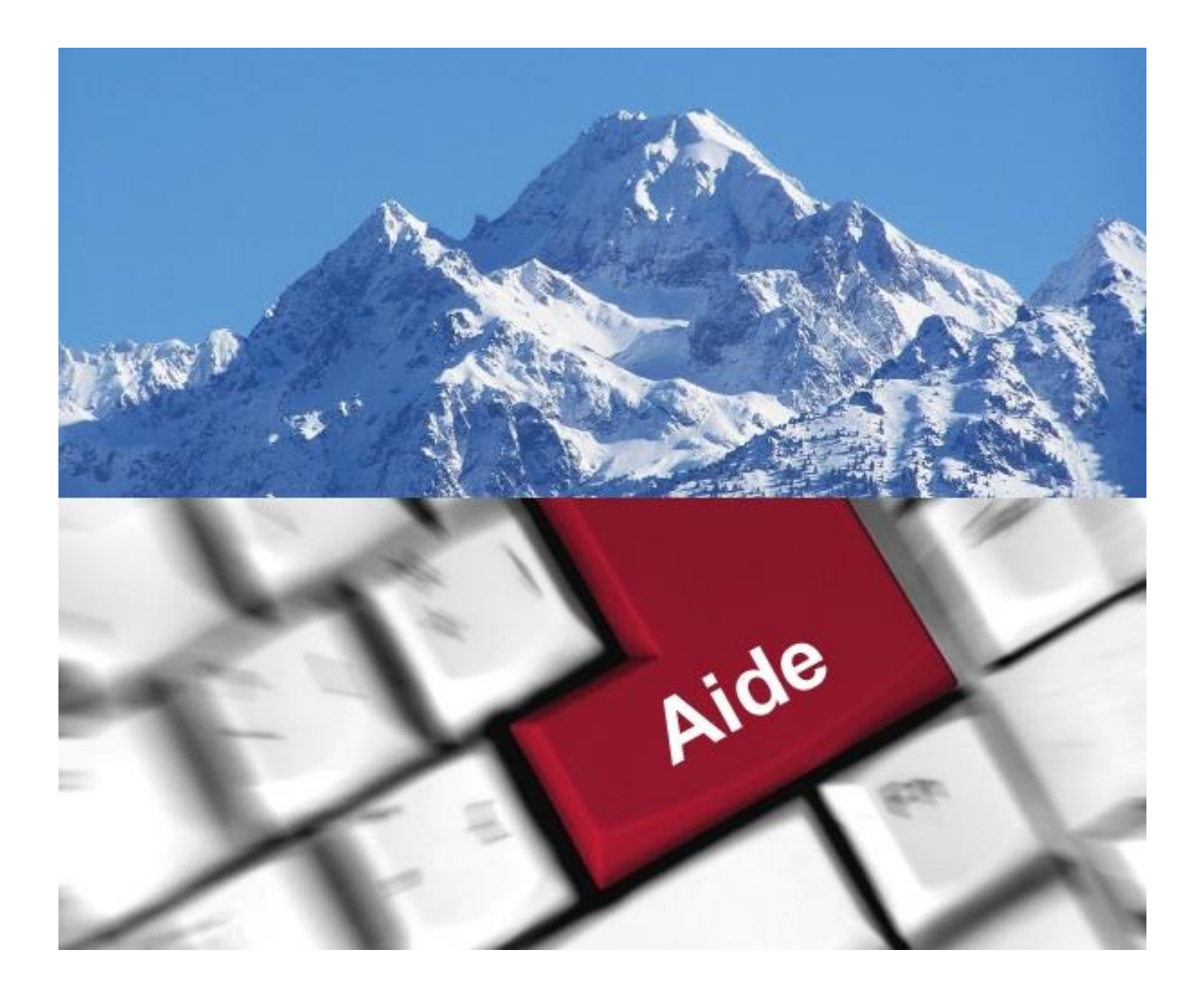

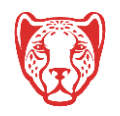

**Université Grenoble Alpes** Assistance étudiante 04 56 52 97 20 – [sos-etudiants@univ-grenoble-alpes.fr](mailto:sos-etudiants@univ-grenoble-alpes.fr) [https://services-numeriques.univ-grenoble-alpes.fr](https://services-numeriques.univ-grenoble-alpes.fr/)

## **Présentation du service Digiposte**

L'Université Grenoble Alpes, en partenariat avec « La Poste », met à disposition de chaque étudiant un coffre-fort numérique personnel, appelé Digiposte.

### **Qu'est-ce que Digiposte ?**

Digiposte est un coffre-fort numérique qui permet de centraliser, d'archiver et gérer tous vos documents importants. Vous pouvez y déposer les documents que vous souhaitez. L'université Grenoble Alpes y déposera aussi certains documents numériques originaux comme par exemple vos relevés de notes et vos attestations de réussite. Ces documents reçus sont des originaux numériques ayant strictement la même valeur que des originaux papiers. Ils portent d'ailleurs un « sceau de certification », tampon de la Poste, qui fait foi.

Plutôt que de fournir des copies papiers de vos documents aux organismes qui le demandent, vous pouvez mettre à disposition au format numérique vos documents qui sont sur Digiposte.

Digiposte dispose d'espaces de partage qui donnent la possibilité aux interlocuteurs de votre choix de visualiser le document numérique et son certificat d'originalité puis de l'imprimer comme une copie. Ces manipulations peuvent même être faites depuis un smartphone.

Digiposte est un coffre-fort qui vous est ouvert à vie, entièrement et définitivement gratuit pour vous, qui vous permet d'archiver jusqu'à 3 GO de documents personnels importants (des copies de pièces d'identité, de diplômes, de factures, … ).

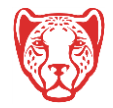

## **Où trouver le service Digiposte ?**

Connectez-vous à votre Intranet étudiant UGA [\(https://leo.univ-grenoble-alpes.fr\)](https://leo.univ-grenoble-alpes.fr/) avec vos identifiants universitaires.

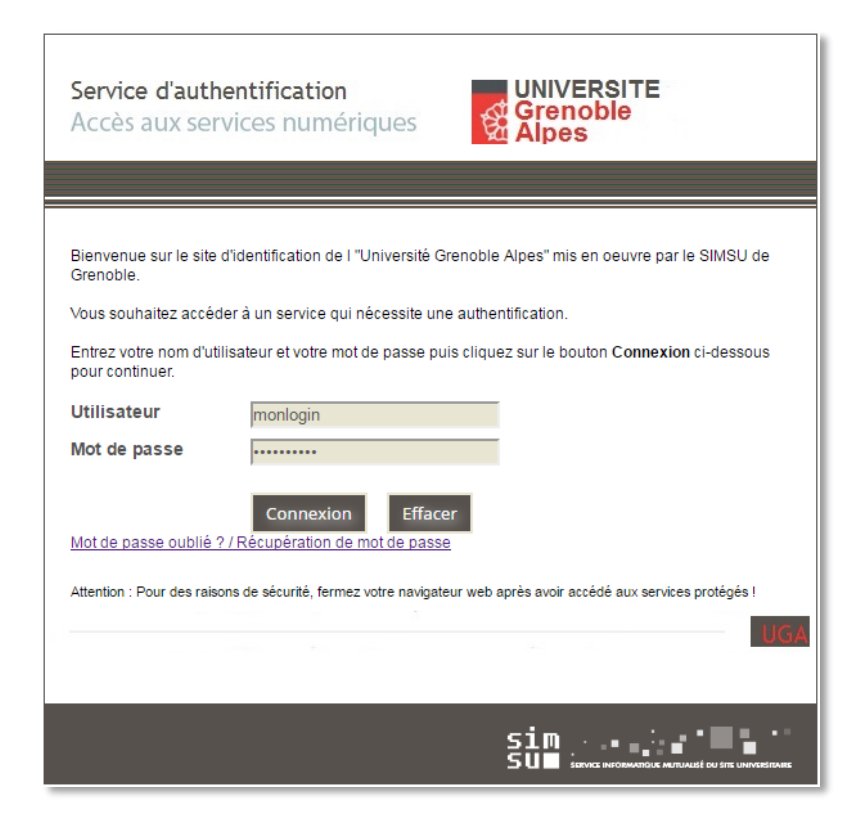

Cliquez sur l'onglet « Outils » puis sur le lien « Tous les outils numériques ».

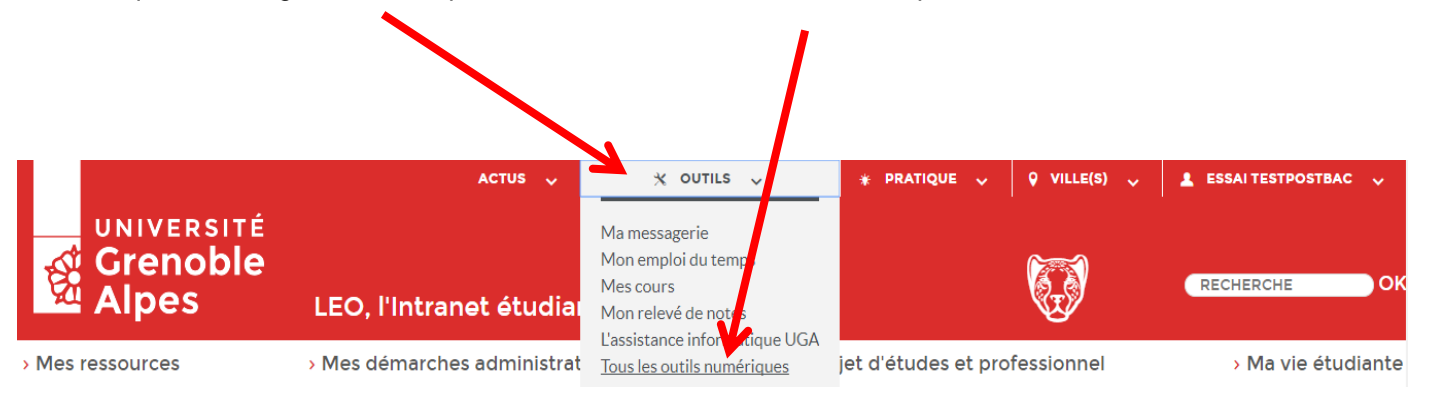

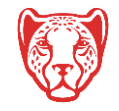

#### Cliquez sur le lien « Digiposte » sous la rubriques « Scolarité ».

 $\blacksquare$ 

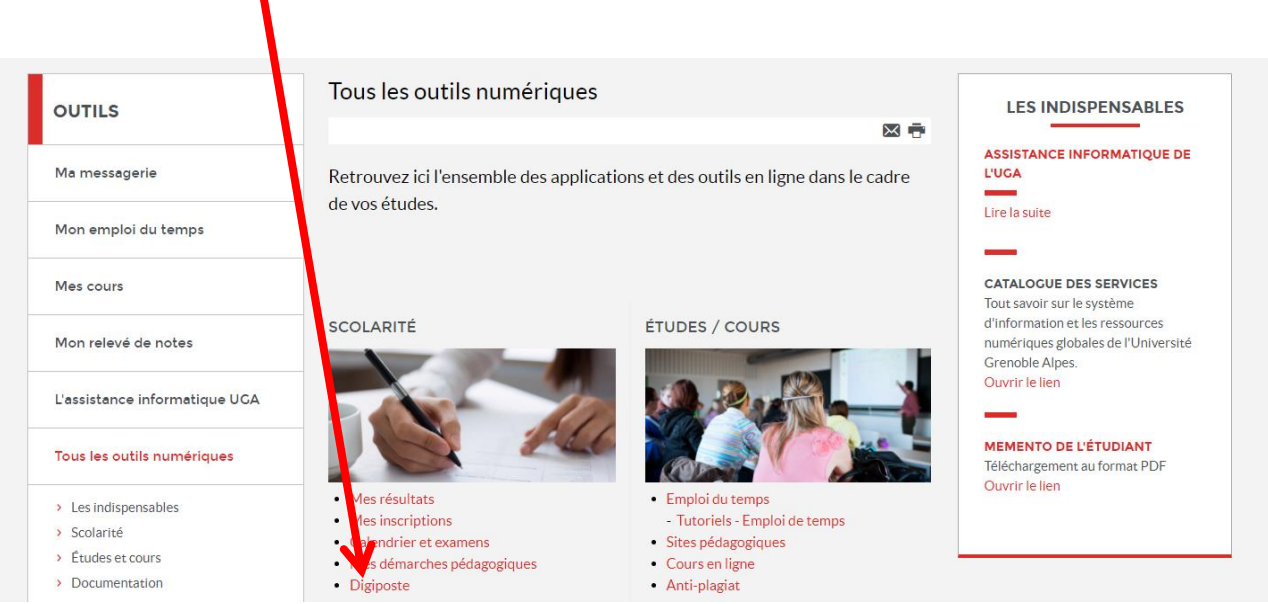

Vous trouvez sur cette page tous les liens et informations nécessaires à l'utilisation de Digiposte.

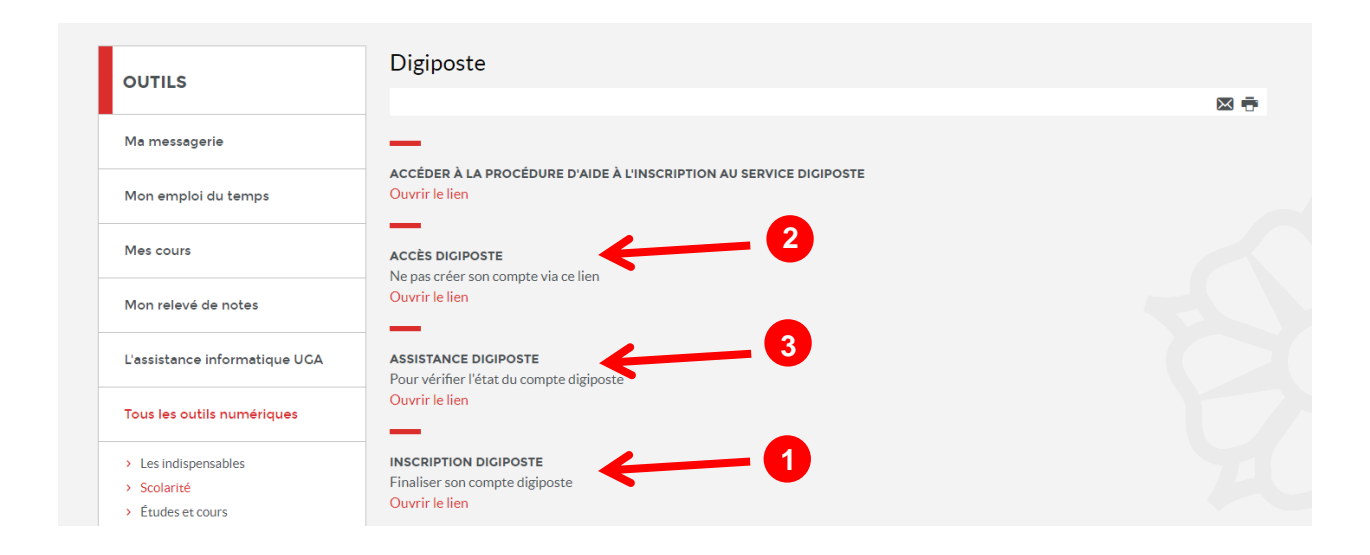

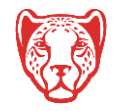

# **1** Inscription au service Digiposte

Ce lien vous permet de finaliser votre compte Digiposte UGA. Après avoir cliqué dessus, deux possibilités s'offrent à vous :

- Créer un nouveau compte (onglet « S'inscrire »)

#### Ou

- Utiliser un compte personnel existant (onglet « Se connecter »).

Dans l'onglet « S'inscrire », les champs sont pré-remplis avec les informations provenant de votre compte UGA.

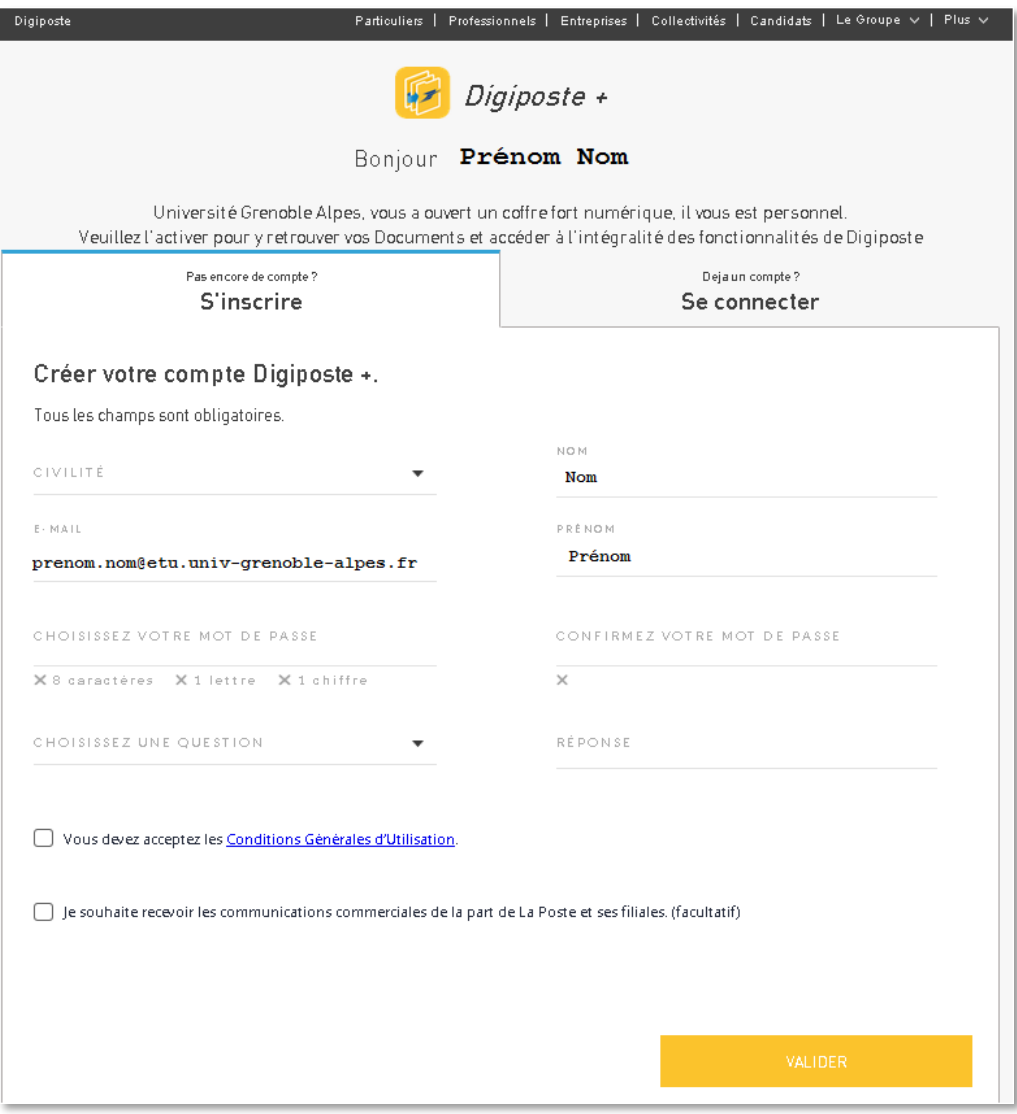

Vous devez compléter le formulaire avant de cliquer sur le bouton « VALIDER ».

N'oubliez pas de cocher la case « Vous devez accepter les Conditions Générales d'Utilisation ».

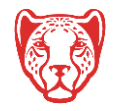

30 août 2017

Après validation, votre compte est activé, vous arrivez sur votre espace Digiposte.

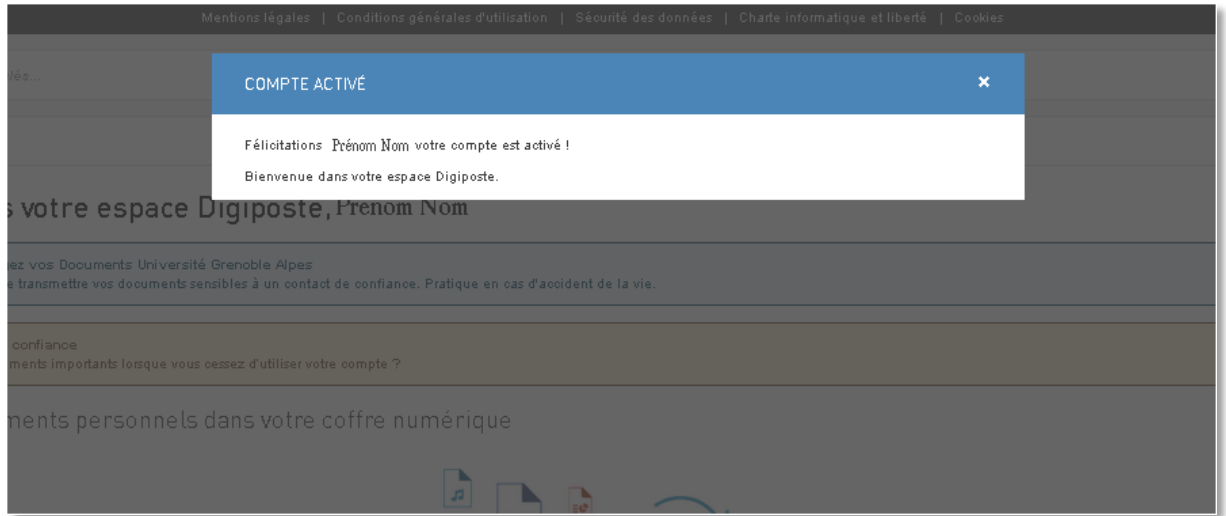

Un dossier « Université Grenoble Alpes » est créé automatiquement. C'est dans ce dossier que seront rangés les documents envoyés sur votre compte Digiposte par l'Université.

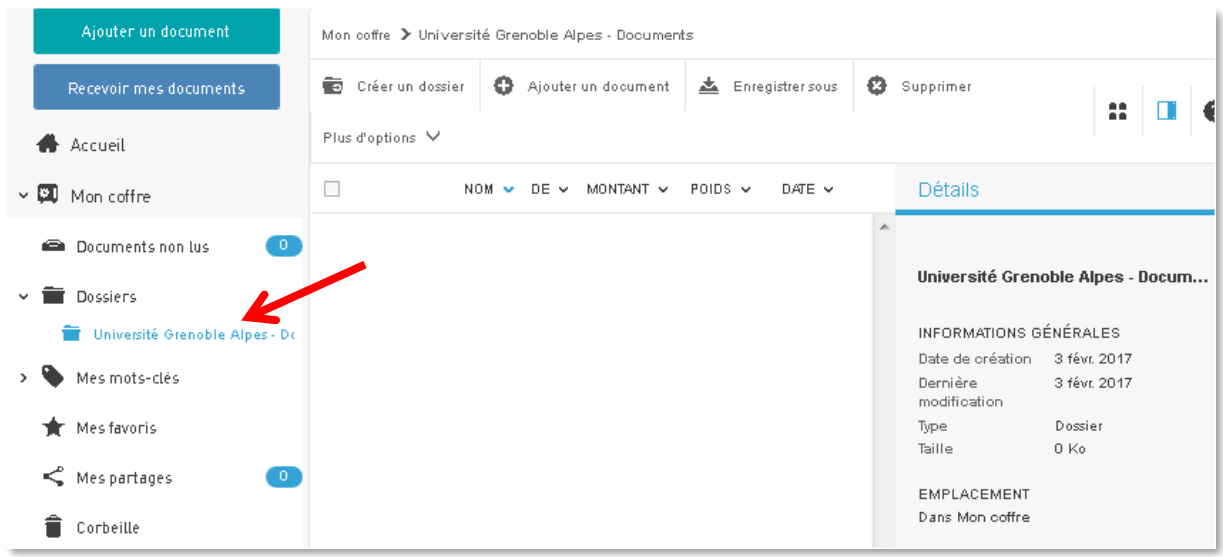

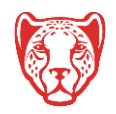

L'Université Grenoble Alpes apparaitra également dans la section « Mes organismes ».

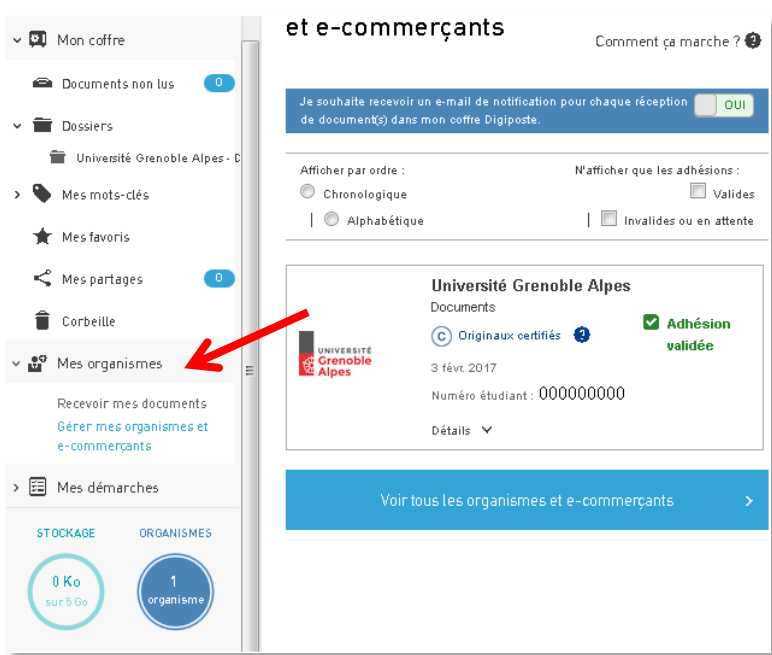

# **Accès au service Digiposte 2**

Une fois la finalisation du compte effectuée, vous pouvez accéder au service Digiposte directement depuis ce lien.

Vous devez vous authentifier avec l'adresse mail et le mot de passe utilisés lors de votre inscription au service Digiposte.

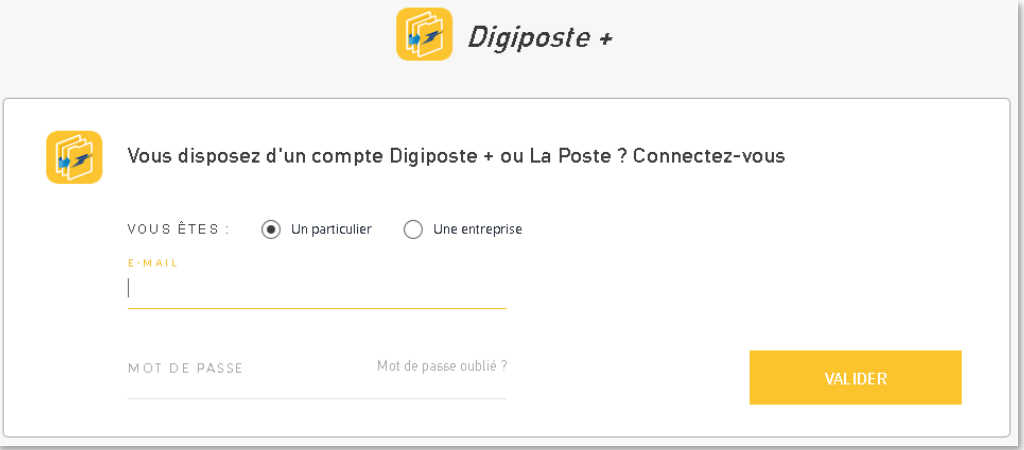

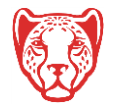

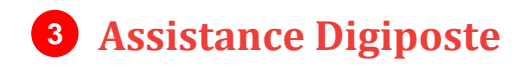

En cliquant sur ce lien, vous pourrez vérifier l'état de votre compte Digiposte.

## **N.B. : Possibilité de rejeter le service Digiposte**

En début d'année scolaire (généralement entre les mois de septembre et de décembre), vous avez la possibilité de refuser l'envoi de données personnelles vers Digiposte (nom, prénom, date de naissance, mail), et donc de refuser l'usage du service Digiposte.

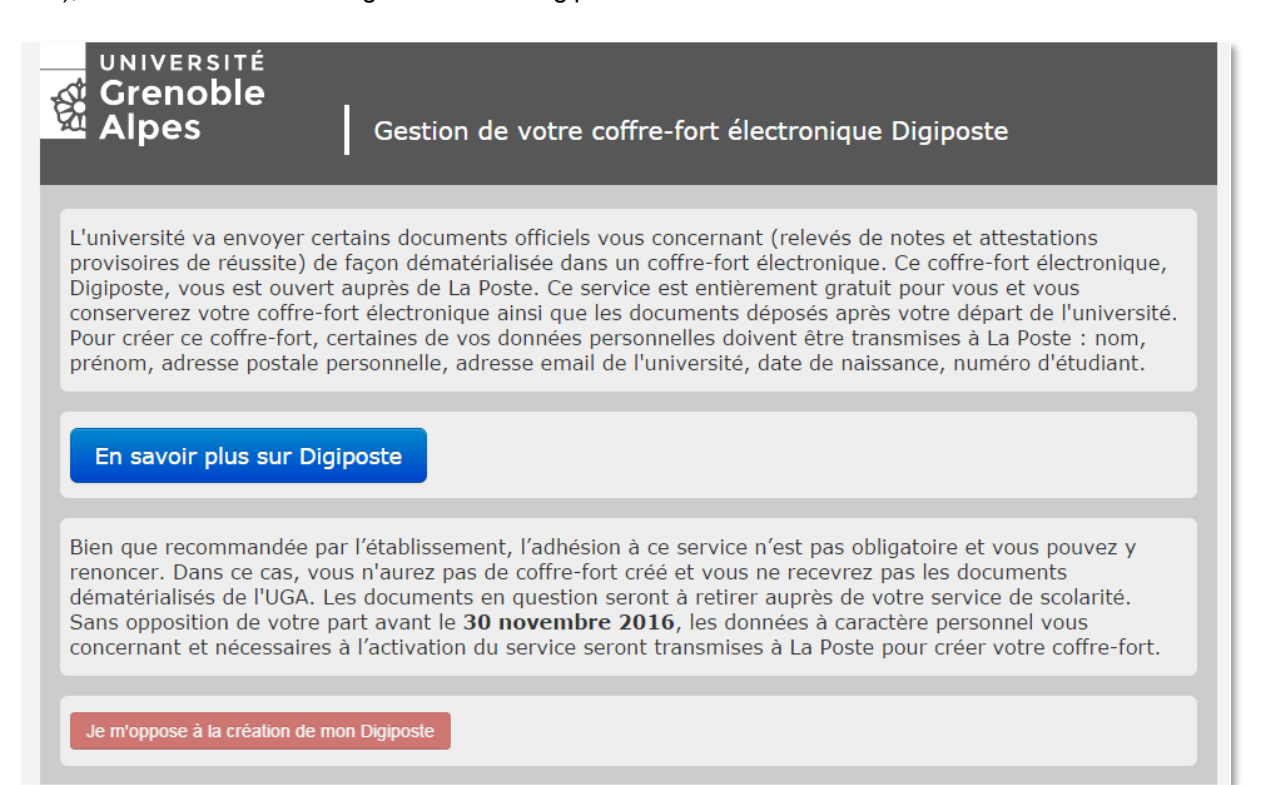

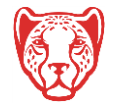